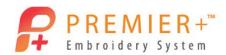

# Premier+™ Embroidery Master Class Quarter 4: Modify

by Soni Grint

Premier+™ Modify has many new and improved features. See some of the

differences in the Object, Border and Modify tabs.

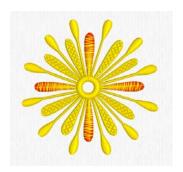

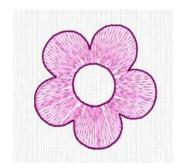

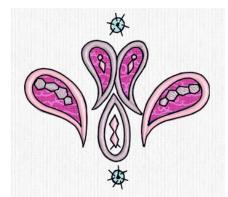

## **Object: Satin Areas**

- 1. Open Premier+™ Embroidery Extra.
- 2. Quick Link to **Premier+™ Modify.** 
  - See the new ribbon bars at the top of the page.
  - The Design Panel has been simplified to look like other modules.

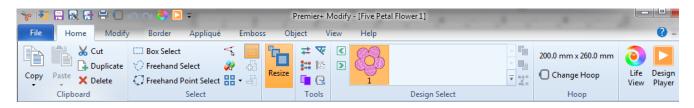

3. Go to the Quick Access tool bar and click Insert.

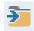

- 4. Browse to Premier+\Samples\Modify\Stitch.
- 5. Choose Yellow Flower and Open.

6. In the Quick Access tool bar, click the **Change Hoop** icon.

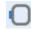

- 7. Choose the 100 x 100 mm hoop in the Natural position.
- 8. Click OK.
- 9. On the View tab, adjust the **grid style as you like it**. Ensure the Grid ## ## ## ## size is **10 mm**.
- 10. Click on the Object tab.
- 11. Click on the Satin Area that is in the 12 o'clock position.
  - See the objects become highlighted on the screen.
- 12. Right click and choose Edit Satin Column.
  - The Preference page has many more options available.

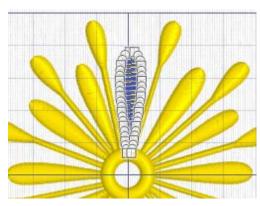

- 13. Click **Gradient** then choose **Multicolor Gradient**.
- 14. Double click on the left marker.
- 15. Change the color to **orange** (RaRa 2397).
  - The markers are now clickable!
  - On the color change window, the specialty options are also available.
- 16. Double click on the **right marker**.

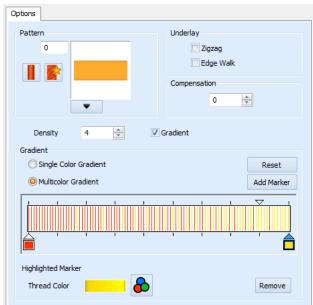

- 17. Change the color to **yellow** (SuRa 40 1187).
- 18. Move the **triangle marker** to the first dividing line from the right.
- 19. Click **OK**.
- 20. Left click in the work area outside the design to deselect the object.
- 21. Click **Design Player** and see how your design will stitch.
- 22. Click **OK**.
- 23. Left click on the Satin Area that is at 3 o'clock.
- 24. Hold the CTRL key on the keyboard and click on the Satin Areas at 6 and 9 o'clock.

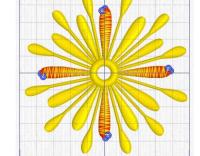

- Change more than one object at a time.
- 25. Adjust the Satin Areas so they are the same as the first area.
- 26. Go back to the **Home tab**.
- 27. Click ColorSort.
  - The colors did not sort.
  - The way the overlap for the gradient was created does not allow for automatic sorting.
- 28. Click **Design Player** to see how the design stitches.
- 29. Click Cancel.
- 30. Hover over color 1.
  - There are small running stitches below the first satin area.
- 31. Double click **color 1**. Change the color to **RaRa 40 2397**.

- 32. Go to the Home tab.
- 33. Click Color Sort.
- 34. Click the View tab.
- 35. Choose 2D View with Stitch Points.

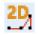

- 36. Click the Modify tab.
- 37. Use the Right slider bar handle and slide to the left until only the underlay stitches in the 3 o'clock satin area are highlighted.

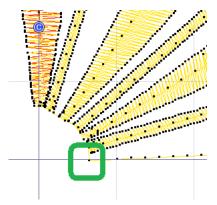

- 38. Click Insert Color Command.
- 39. Left Click on the first stitch point of the underlay that is at the center.
- 40. Change the color to orange (RaRa 2397). Click OK.
  - By adding the color stop to the underlay, the stitches will remain behind the orange satin area.
- 41. Move the **Right slider handle to the right** until the underlay stitches in the 6 o'clock satin area are highlighted.

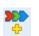

- 42. Click Insert Color Command.
- 43. Left Click on the **first stitch point of the underlay** that is at the center.
- 44. Change the color to **orange** (RaRa 2397). Click **OK**.

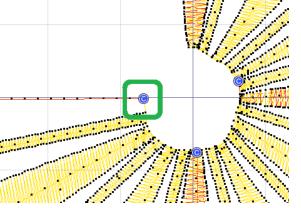

- 45. Repeat the same process for the 9 o'clock satin area.
- 46. Click color 4 (third orange bar) and click Merge Color Block.

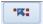

Click color 6 (fourth orange bar) and click Merge Color Block. 47.

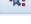

Click color 8 (fifth orange bar) and click Merge Color Block. 48.

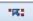

- 49. Go to the **Home tab**.
- 50. Click Color Sort.
- 51. Go back to the **Object tab**.
- 52. Click on the 1 o'clock Satin area.
- Hold the CTRL key on the keyboard and click on the 2, 4, 5, 7, 8, 10 and 11 53. o'clock areas.
- Right click and Edit Satin Areas. 54.
- Change the pattern to 200. OK. 55.
  - Adjusting multiple satin areas is easy.
  - There are over 250 patterns to choose.
- Save As Special Yellow flower. 56.

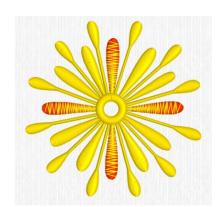

### **Object: Fill Areas**

- 57. Go to File and click New.
- 58. Click the **Hoop icon** in the Quick Access Bar.
- Choose Universal, 100 x 100 mm in the Natural position. OK. 59.
- Click Insert on the Quick Access Bar. 60.

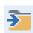

- 61. Browse to Premier+\Samples\Premier+Emb\Stitch2\Flowers.
- 62. Click Five Petal Flower 1. Click Open.

- 63. Move your mouse and hover over the **upper left petal** in the flower.
  - As the mouse is moved, different objects that make up the petal are highlighted.
- 64. Left click when the **fill pattern** is highlighted.
- 65. Right Click and choose Edit Pattern Fill.
  - Alternatively click Properties in the Ribbon Bar.
- 66. Left click the **upside down arrow** under the fill pattern.
- 67. Choose pattern 233. Leave all other settings. OK.
- 68. Click on the upper right petal.
- 69. Right click, and choose Edit Pattern Fill.
- 70. Type in **233**. **OK**.
- 71. Left click one of the last 3 petals.
- 72. Hold the CTRL key and click on the other **2 petals**.
  - All 3 petals are now highlighted.
- 73. Right click, Edit Pattern Fill and type in 233. OK.
  - See the angles of the 3 petals are all the same.
- 74. Left click in the upper left petal.
- 75. Click Remove Underlying Stitches.

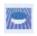

- 76. Left click and **Remove Underlying Stitches** for each petal.
- 77. After all the underlay is removed, hold the CTRL key and click on **each petal** to select all petals.

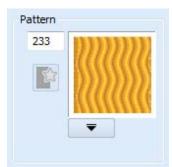

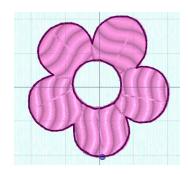

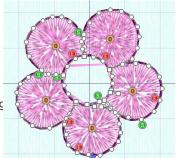

- 78. Right click and change to Radial Fill.
- 79. Change the **Density to 7**. **OK**.
  - Each petal has its own origin where the radial pattern starts.
- 80. Click Align Origin Handles.

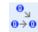

 The origins move together at the last object that was created.

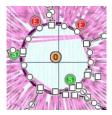

- 81. Move the **origin** to the center of the flower.
  - The radial fills are now aligned to the one origin.
  - Clean up the petals in the object or home tab.
- 82. Click the **object** under the upper right petal.
- 83. Click Show Only Object.

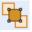

- 84. Click the Home tab.
- 85. Click **Select All Visible**.
- 86. Click Delete. X
- 87. In the Color Select area, take the check away from color 2.
- 88. Move the slider bar to isolate undesired stitches.
- 89. Select the **stitches** with your favorite selection tool.

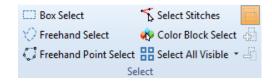

- 90. Click **Delete**.
- 91. Move single stitches as needed to clean up the flower.

#### 92. Save As Radial flower.

#### **Border: Add Applique**

- 93. Go to File and click New.
- 94. Click the **Hoop icon** in the Quick Access Bar.
- 95. Choose Universal, 100 x 100 mm in the Natural position. OK.
- 96. Click **Insert** on the Quick Access Bar.
- 97. Browse to Premier+\Samples\Premier+Emb\Stitch2\Fashion.
- 98. Choose the Paisley design.
- 99. Click Open.
  - Replace the Fill area with an Applique.
  - Choose a darker background so that you can use the ghost mode.
- 100. Take the check away from **color 1** in the Color Select.
- 101. Click Invert Visible Color Blocks. 🎾
- 102. Click Select All Visible.
- 103. Click **Delete.**
- 104. Click Draw All Stitches.
  - The fill areas are now removed.
- 105. Click **Ghost Mode**.
- 106. Click **Start** on the slider bar.

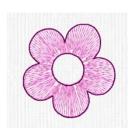

- 107. **Zoom in** on the design.
- 108. Click the **Border** tab.
  - The Applique tab in both Embroidery (Extra) and Modify lets you audition the applique fabric.
  - These functions do not add the placement, stitch down or finishing stitches for the applique.
- 109. Choose **Border line** and choose **Freehand Point Border Line**.

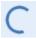

- 110. Choose Running Stitch as Stitch Type.
- 111. Click Add Applique.

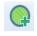

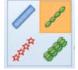

112. Click Select Fabric.

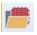

113. Click **Fabric Applique Type** and **Load Previously Saved**.

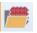

- 114. Click General, Swirls and choose Swirls 2 11. OK.
- 115. Click **OK**.
- 116. Left Click and place points around the left paisley.
- 117. Click Create Overlay Border.

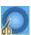

- There is now a blue color block before the design and after the design.
- The last color block will stitch on top of the satin stitch.
- 118. Click **Design Player** and see how the design will stitch. **Cancel**.
- 119. Click Border Line and Free Hand Point Border Line.
- 120. Place points and then click Create Overlay Border.

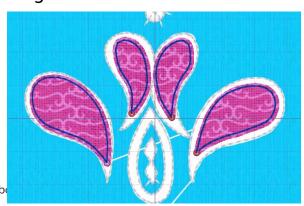

- 121. Repeat for the last 2 paisleys.
- 122. Take the **check away** from the last 4 color blocks in the Color Select area.
- 123. Click Invert Visible Color Blocks.
- 124. Go to the Home tab.
- 125. Click Select All Visible.
- 126. **Delete**.
- 127. Draw All Stitches.
- 128. Click **Design Player** and see how the design will now stitch. **Cancel**.
- 129. Save As Applique Paisley.

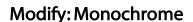

- 130. With the paisley still on the screen, go to the **Modify tab.**
- 131. Click Monochrome.
- 132. Choose a new color. OK.
  - All the colors are now combined into one.
- 133. Save As Monochrome Paisley.

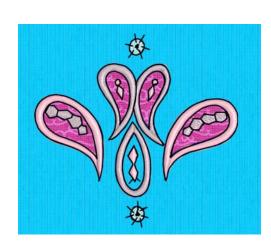

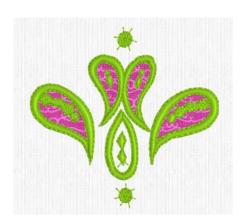